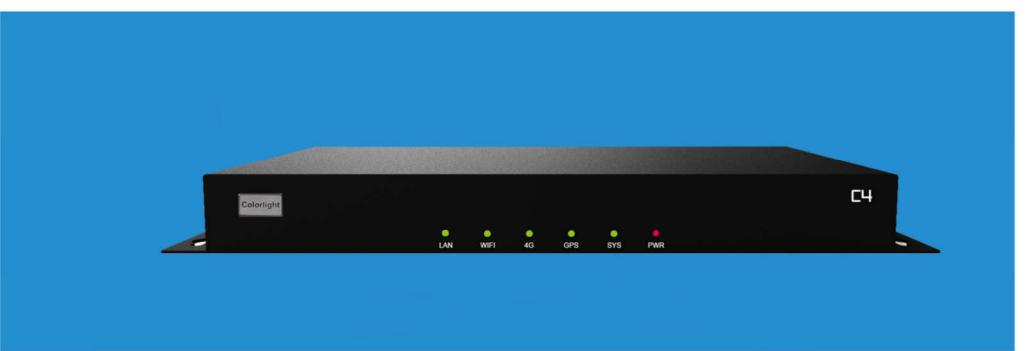

# C4 LED PLAYER

**USER MANUAL** 

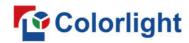

## CONTENT

| Chapter 1 C4 Interface and Hardware Connection1                                                                                  |
|----------------------------------------------------------------------------------------------------|
| 1.1 C4 Interface                                                                                                    |
| 1.2 Hardware Connection                                                                                                    |
| Chapter 2 LEDVISION Installation                                                                                                 |
| Chapter 3 C4 Parameter Settings6                                                                                                 |
| 3.1 Connection Settings6                                                                                                    |
| 3.2 Basic Settings                                                                                                    |
| 3.3 Advanced Settings                                                                                                    |
| 3.3.1 Playing Parameters                                                                                                    |
| 3.3.2 Network                                                                                                    |
| Chapter 4 Async Program Editing and Publishing18                                                                                 |
| 4.1 Async Program Editing                                                                                                    |
| 4.2 Async Program Publishing                                                                                                    |
| 4.2.1 Publish Program through Direct USB19                                                                                       |
| 4.2.2 Publish Program through Ethernet Port                                                                                      |
| 4.2.3 Publish Program through USB Disk23                                                                                         |
| Chapter 5 Network Management of C4       26         5.1 Connection and Management       26         5.2 Add Group and C4       27 |
| 5.1 Connection and Management26                                                                                                  |
| 5.2 Add Group and C4                                                                                                    |

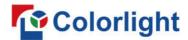

# **Chapter 1 C4 Interface and Hardware Connection**

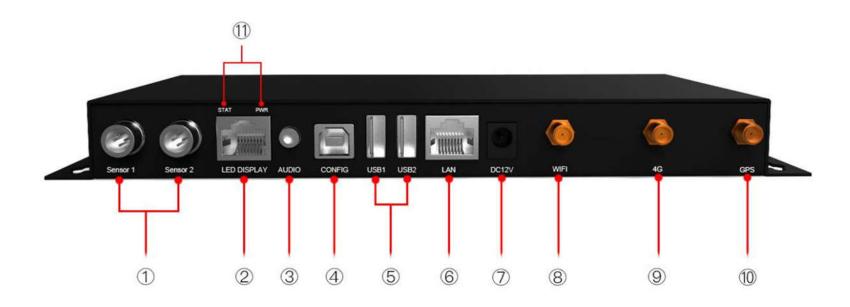

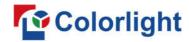

## 1.1 C4 Interface

| No. | Name             | Functions                                                                            |
|-----|------------------|--------------------------------------------------------------------------------------|
| 1   | Sensor Interface | Environmental temperature and brightness monitoring; Automatic brightness adjustment |
| 2   | Ethernet Output  | RJ45, signal output, connecting with receiving cards                                 |
| 3   | Audio Output     | HIFI stereo output                                                                   |
| 4   | CONFIG Port      | Screen parameters setting; Program publishing                                        |
| 5   | USB Port         | Program updating through U disc                                                      |
| 6   | LAN Port         | Access network                                                                       |
| 7   | Power Port       | DC12V                                                                                |
| 8   | WIFI interface   | Connect with WIFI antenna                                                            |
| 9   | 4G interface     | Connect with 4G antenna (optional)                                                   |
| 10  | GPS interface    | Connect with GPS antenna (optional)                                                  |
| 11  | Indicator Light  | Green light flashes when signal detected; Red light is bright when power is normal   |

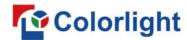

## **1.2 Hardware Connection**

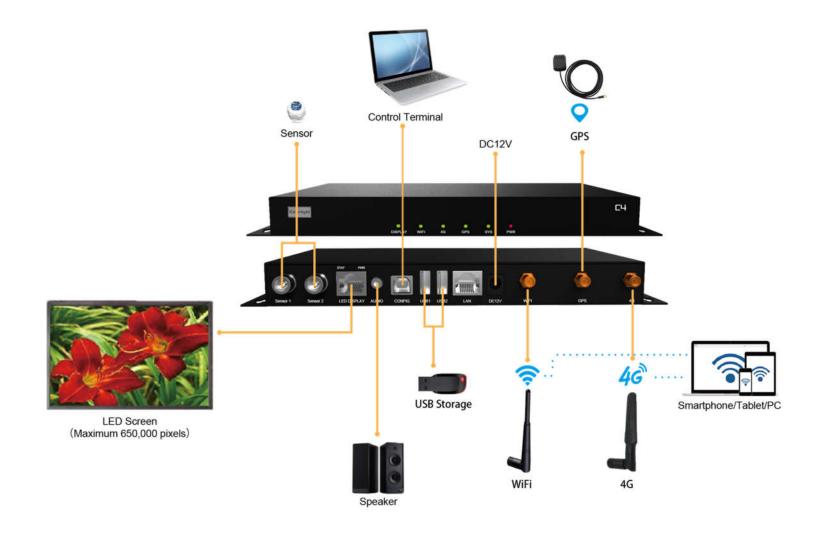

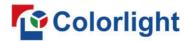

## **Chapter 2 LEDVISION Installation**

First download the installation package of LEDVISION software from Colorlight's official website <a href="https://www.colorlightinside.com">www.colorlightinside.com</a>, and complete the installation according to the diagrams below.

1. Run the software package, and select [ English ] for installer language. Click [ OK ] to move on.

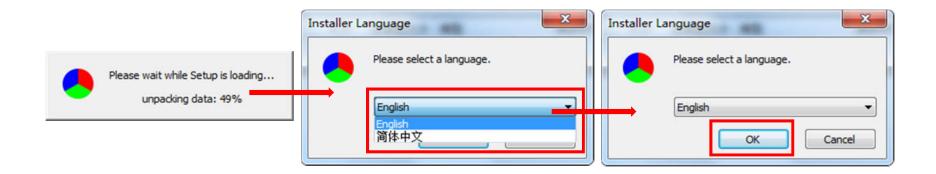

**Note:** Run LEDVISION version 5.0 or higher while using C4.

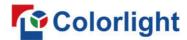

2. After selecting a language, an installation wizard like below will appear. Click [ Next ].

Then choose installation location, click [ Browse ] to change default target location, then click [ Next ] after completing;

Choose components according to your own computer status, click [Install] to complete;

After the installation is complete you are ready to use LEDVISION.

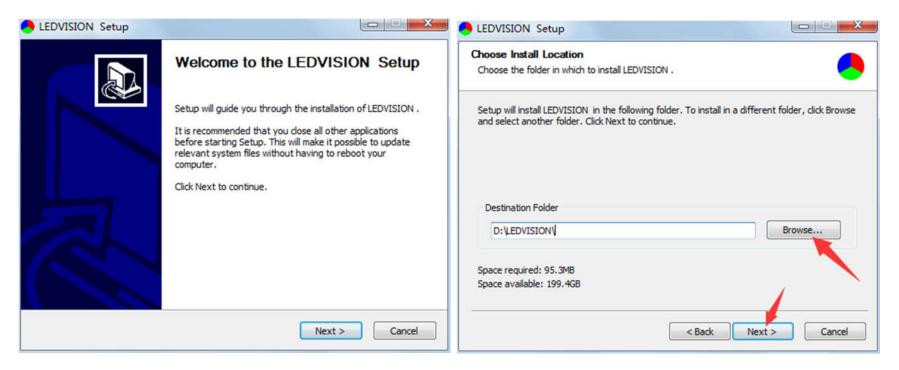

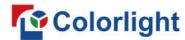

## **Chapter 3 C4 Parameter Settings**

## 3.1 Connection Settings

1. Before connecting C4 to the computer, first click the control menu [ Control ] – [ Screen Control ], then select [ C-Series Play Box ] in Select Sending Device, then set up [ LED Screen Window Management ].

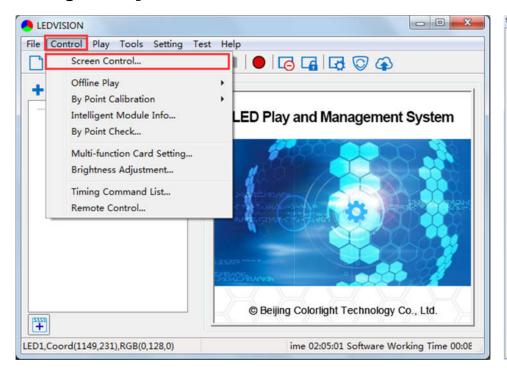

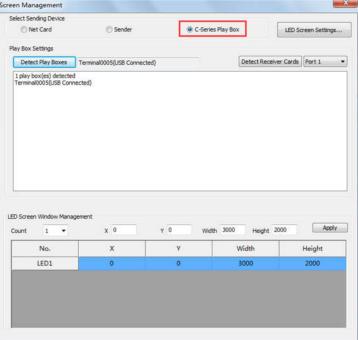

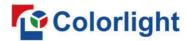

**Note:** If you do not complete this step, LEDVISION may not function properly because of a conflict between Net Card mode and C4 CONFIG interface.

2. Use standard USB A/B cable to connect C4 to computer when C4 is powered on, one side to connect USB port, another side for C4 CONFIG port.

Click [ Publish Program to C Series Playboxes ] (as shown in the red box) to enter program publish interface.

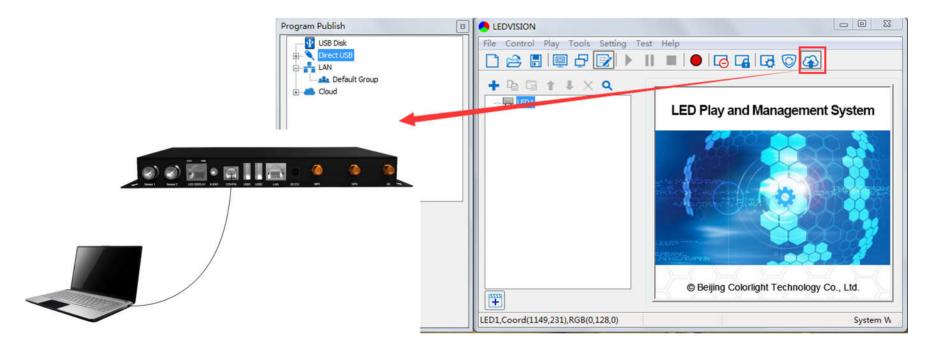

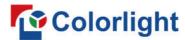

### 3.2 Basic Settings

• Ensure LED display is under normal configuration before setting on C4 parameters.

• When setting C4 parameters, you can connect C4 to your PC through a standard USB A/B cable, and connect C4 to LED screen through network cable.

Time Settings: Click [ Modify ] to set up date and time, or time zone as well.

**Player Time**: Display current time.

**Uptime**: Calculated running time once C4 powered on.

Total/Available: View memory utilization.

Wakeup, Sleep, Reboot: To perform C4 operation like wakeup, sleep and reboot once clicked.

**Program**: Use the drop down menu to play programs.

**Management**: Check, delete and choose program, and much more.

**Schedule**: Conduct timing settings on command contents like play program, sleep, wakeup, reboot, brightness adjustment, etc.

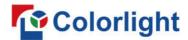

1. After connecting C4 to the computer, a C4 player will show up in **Direct USB**, you can check the specific information and some basic settings about it through selecting the player.

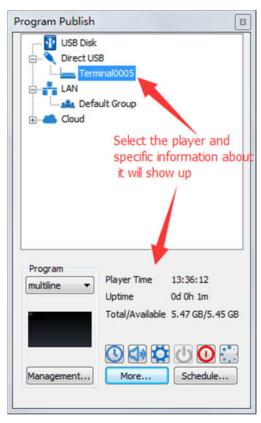

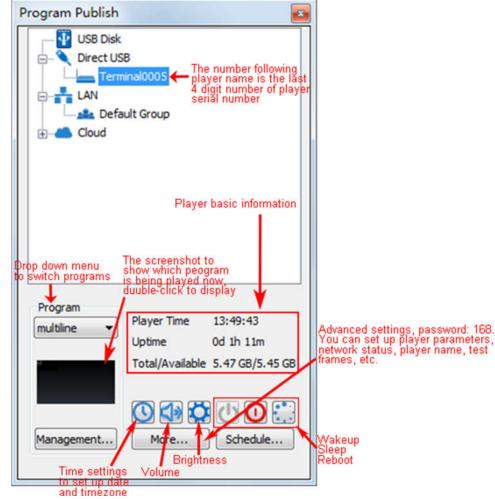

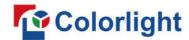

2. In **Program Management**, you can conduct a comprehensive management on programs included in C4 player, and all programs can be deleted in **Program Management** regardless of the type and source.

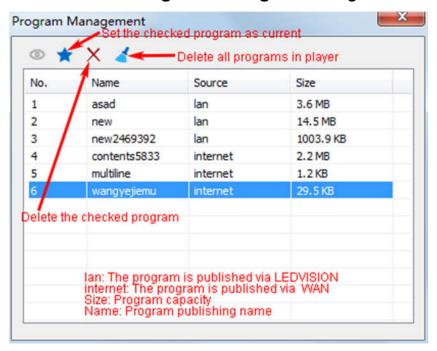

#### 3. Schedule Settings:

In **Schedule Settings**, click **[ Add ]** to add schedule command, and schedule command can conduct timing settings on contents like play program, sleep, wakeup, reboot, brightness adjustment, media volume, switch to sync/async signal, etc. As shown below:

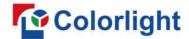

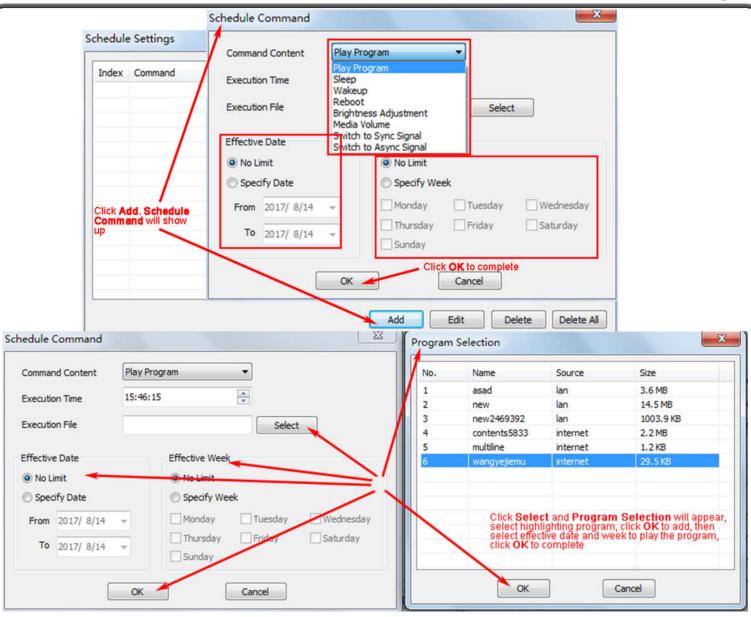

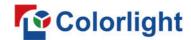

Commands can be edited and deleted after completing adding schedule commands.

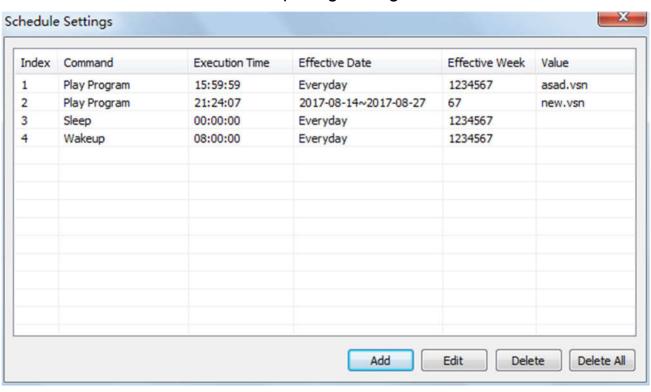

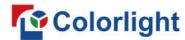

## 3.3 Advanced Settings

#### 3.3.1 Playing Parameters

#### **1)LED Resolution**

The [ Width ] / [ Height ] you input must be equal to or slightly larger than the actual screen resolution.

2 Input Type: HDMI or Internal Media

#### **3Output**

[ Every Frame ] (Default)

[ Every Other Frame ] (Choose [ Every Other Frame ] can help avoid lag when image loading area is too large)

#### **4** Control Area

Select [ Custom ] in control area, and modify the values according to your network port control area, click [ Apply ] to complete setting.

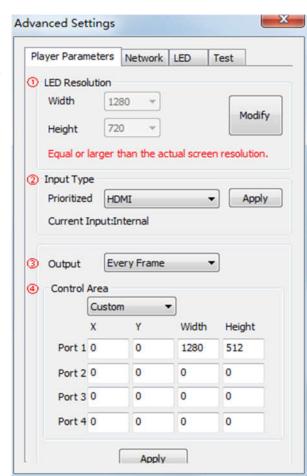

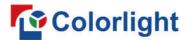

#### 3.3.2 Network

#### ①WiFi

Check [ WiFi ] in network tab, and input your WiFi login information for [ SSID ] and [ Password ], then click [ Apply ] and [ Refresh ] to complete setting, click [ Details ] to check connection status.

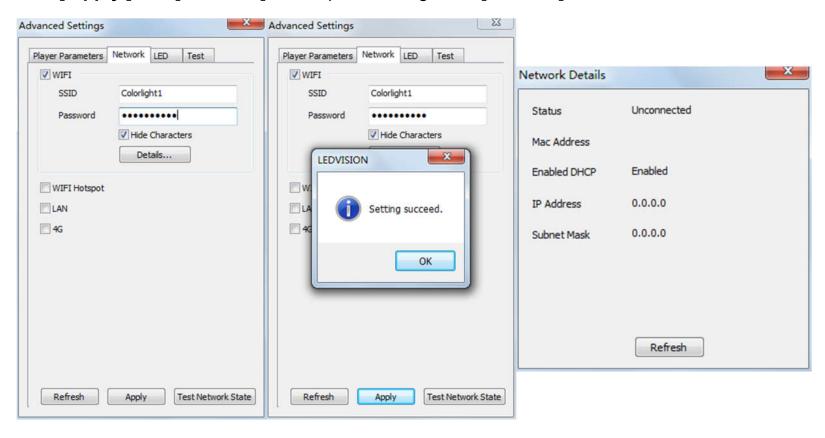

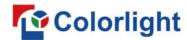

## **②WiFi Hotspot**

Input your [ SSID ] and [ Password ] to use a WiFi Hotspot;

[ Band ]: 2.4G or 5G (5G mode will be faster and more reliable if both smart phone and computer support

5G WiFi)

[ Channel ]: 14 or 24 choices, to avoid network overload.

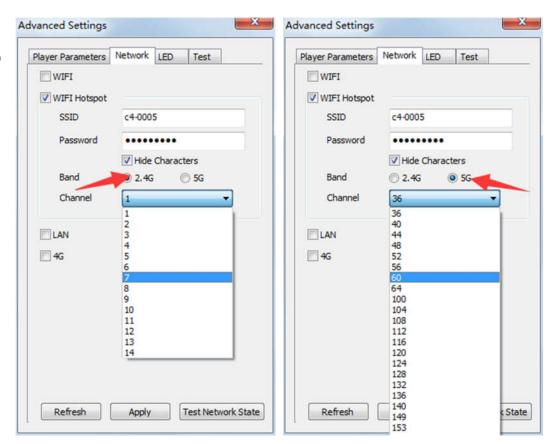

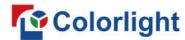

#### **3LAN (Network Cable)**

#### 1. [ Automatically Obtain IP Address ] (Default)

When you connect your C4's LAN port to a networked router, C4 will automatically obtain an IP address.

#### 2. [ Use Following IP Address ]

To use a specific IP address, enter information for [ IP ], [ Subnet Mask ], [ Gateway ], then connect C4 LAN port to the router.

#### 3. [ Details ]

View network connection information like Status, Mac Address, IP address, etc.

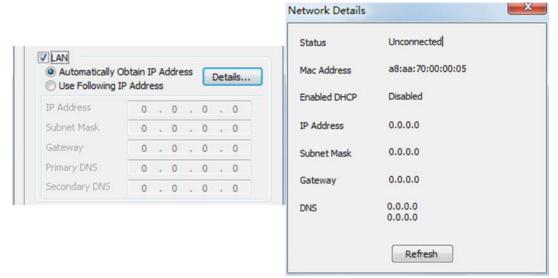

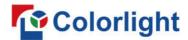

**44G** 

Check [ 4G ] in network tab, click [ Apply ] and [ Refresh ] to access 4G network, click [ Test Network State ] to check connection status.

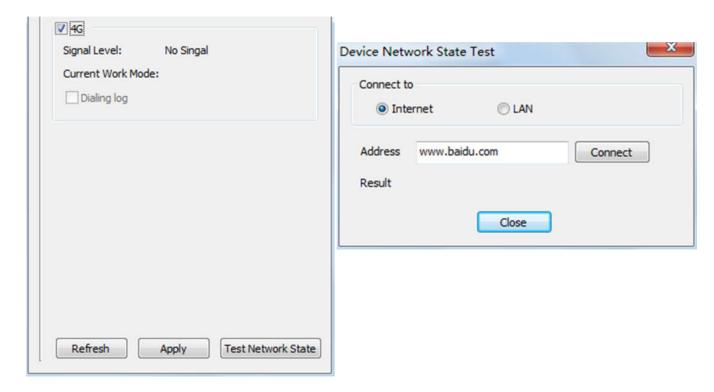

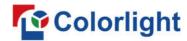

## **Chapter 4 Async Program Editing and Publishing**

## **4.1 Async Program Editing**

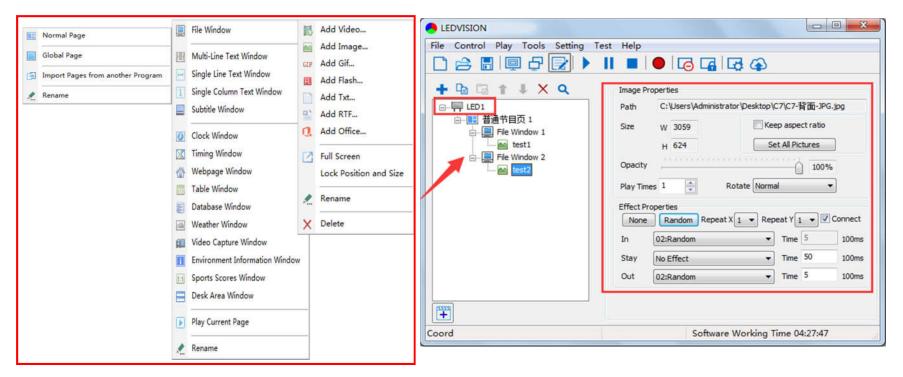

When you open LEDVISION, you will see [ LED1 ] in program editing area. Right-click [ LED1 ] to add [ Normal Page ], you can add [ File Window ] in [ Normal Page ], then add [ Image ] and [ Video ] under the [ File Window ] to add media for asynchronous play.

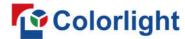

## 4.2 Async Program Publishing

#### 4.2.1 Publish Program through Direct USB

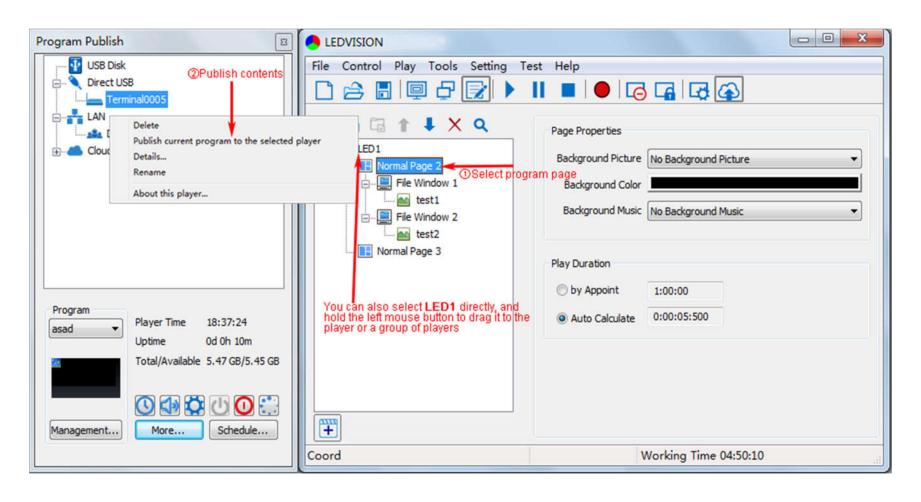

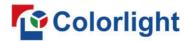

- ①In [ Program Editing Area ], after finishing program editing, select the [ Program Page ] that you are going to publish;
- ②Click [C4] and then right-click to choose [Publish current program to the selected player], you must rename the program and allow it to finish uploading to fully publish your program.

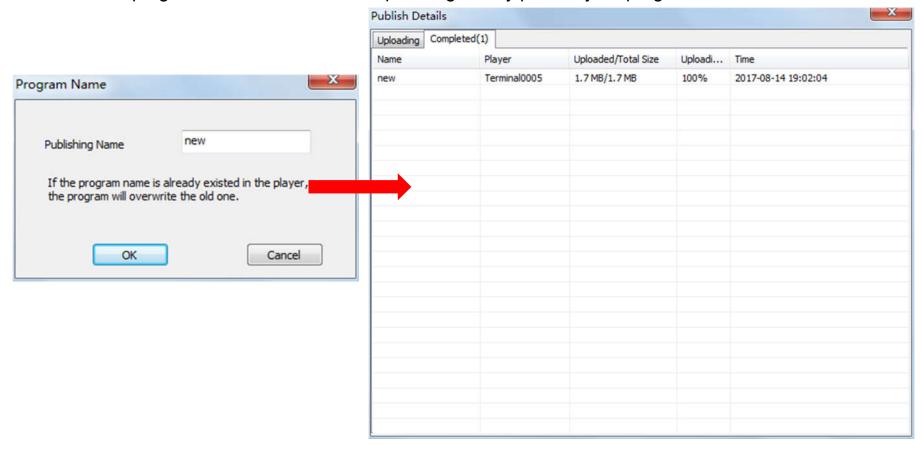

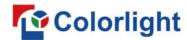

## **4.2.2 Publish Program through Ethernet Port**

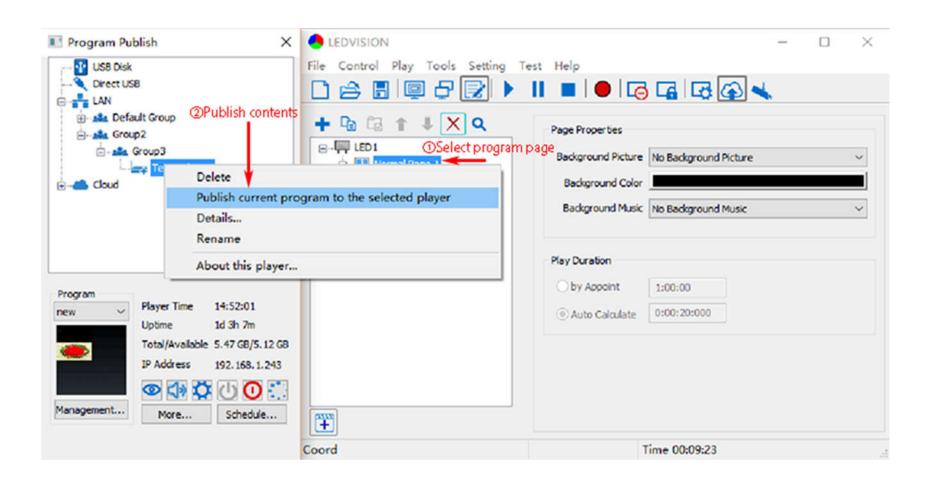

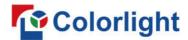

- ①In [ Program Editing Area ], after finishing program editing, select the [ Program Page ] that you are going to publish;
- ②Click [C4] and then right-click to choose [Publish current program to the selected player], you must rename the program and allow it to finish uploading to fully publish your program.

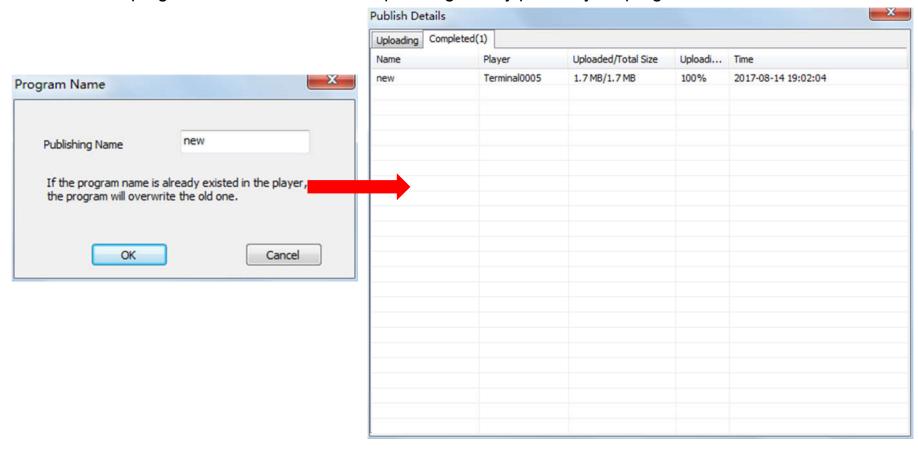

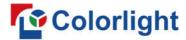

#### 4.2.3 Publish Program through USB Disk

To begin publishing through USB, first insert your USB disk to the PC USB port;
 Click [ Publish Program to C-Series Playboxes ] to extend program publishing window.

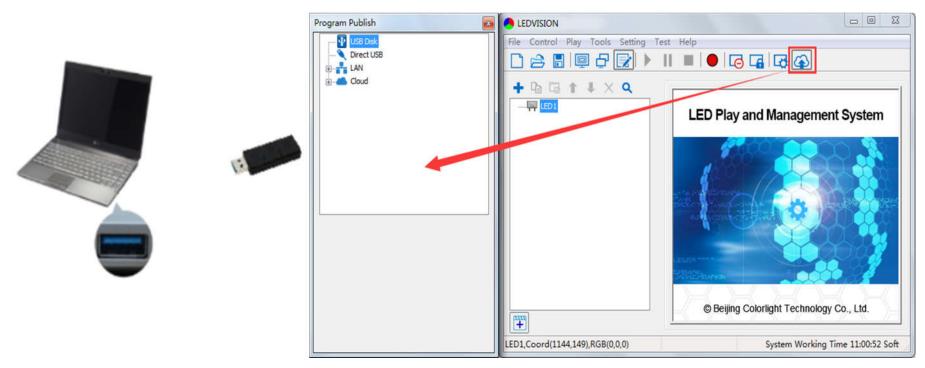

**Note:** USB disk should be empty before publishing for best performance. Remove previous updated programs before using it to update or play new programs, so as to avoid any problems.

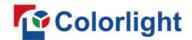

- 2. Software will automatically identify USB disk when plug, click [ U Disk ] to choose [ Your USB's Drive ].
  - ①Select the [ Program Page ] in Program Editing Area.

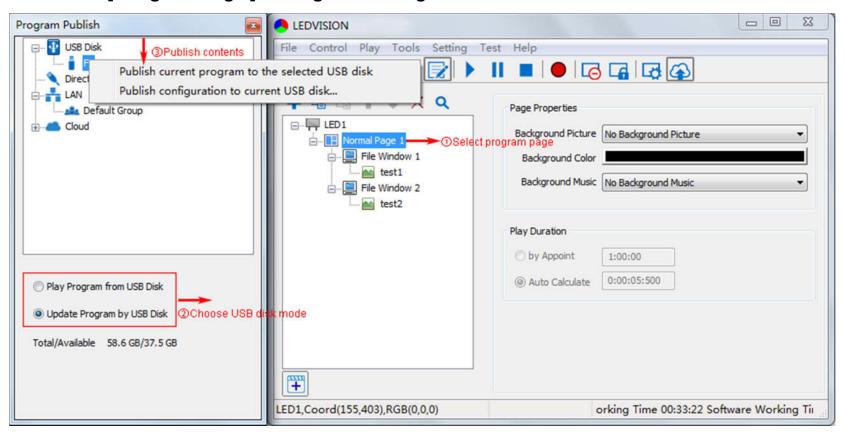

- 2 Choose USB Disk Mode:
- •Play program from USB disk (Auto play USB disk content after inserting to C4; and the content won't be

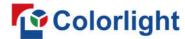

#### stored in C4)

- •Update program from USB disk (Auto play USB disk content after inserting to C4; and the content will be stored in C4)
- ③Select the drive letter under USB Disk, then right-click to choose [ Publish current program to the selected USB disk ], after publishing program successfully, insert USB disk into C4 USB port.

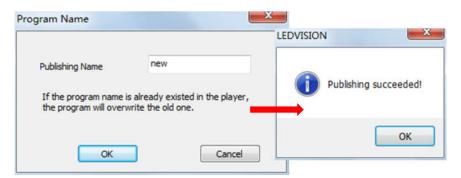

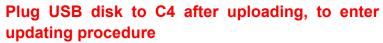

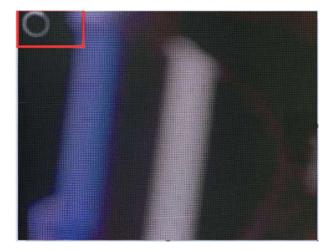

Note: A rotating circle in LED upper left corner will appear during the updating procedure. You may unplug the USB drive after the circle disappears.

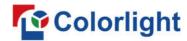

## **Chapter 5 Network Management of C4**

## **5.1 Connection and Management**

- LAN Connection: Connect C4 to network through WiFi or LAN port.
- 2. C4 Network Management: After controlled end (PC, smart phone, or other device) and C4 are connected into same LAN, select [ LAN ] then [ Refresh ], LEDVISION will auto identify C4 in the LAN and place C4 into Default Group. You can manage your C4 under Default Group.

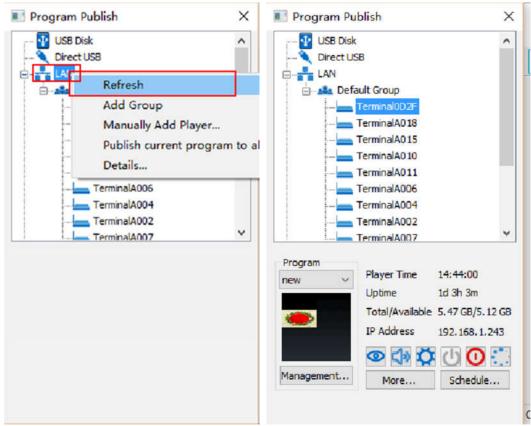

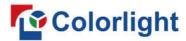

## 5.2 Add Group and C4

- 1. Add Group: Select [ LAN ], and right- click to choose [ Add Group ].
- 2. **Add C4:** Select any player group, and right-click to choose **[ Manually Add Player ]**, then input C4's corresponding IP (Add even if your device did not connect to network).

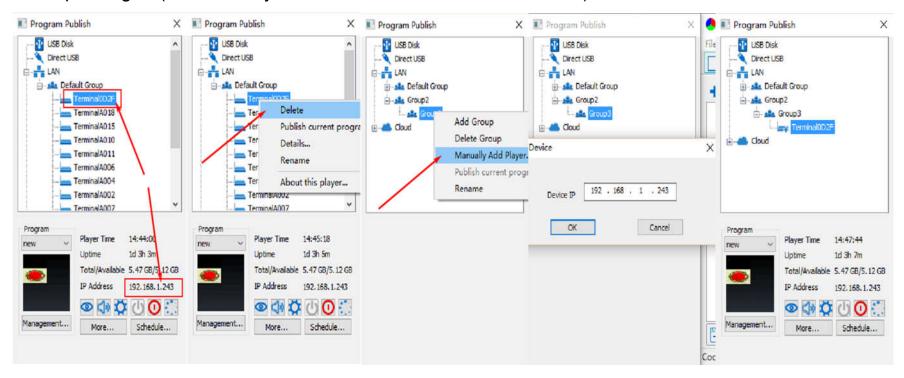

A Global Leading LED Control System Solutions Provider